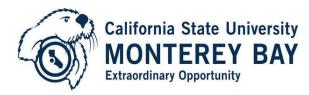

## Committee Screening Instructions

**Human Resources** 

Look under "Working Title" for

the position to populate

| 100 Campus Center - Tide Hall, Seaside, CA 93955

831-582-3389 | 831-582-3572 (fax)

## California State University-Go to: https://csumb.peopleadmin.co **Monterey Bay** m/hr Login with your OtterID and To Login with your OtterID, click here **Password** To Login as a Guest, enter credentials below: Note: After entering your OtterID Username and Password **Password** Click on the blue link ... "To Login with your OtterID, click here" Authenticate with single sign-on? SSO Authentication Step 1: Please make sure to select "Search Committee Member" in the group box. Step 2: Click the refresh button next to the group box. Step 3: Click on the Postings tab and select appropriate posting type: Postings / Management & Staff Management & Staff Faculty Management & Staff Postings Part-Time Faculty To add a new column to the search results, select the column from the drop down list. Search More search options Professional Staff Postings

Saved Search: "Professional Staff Postings" (1 Item Found)

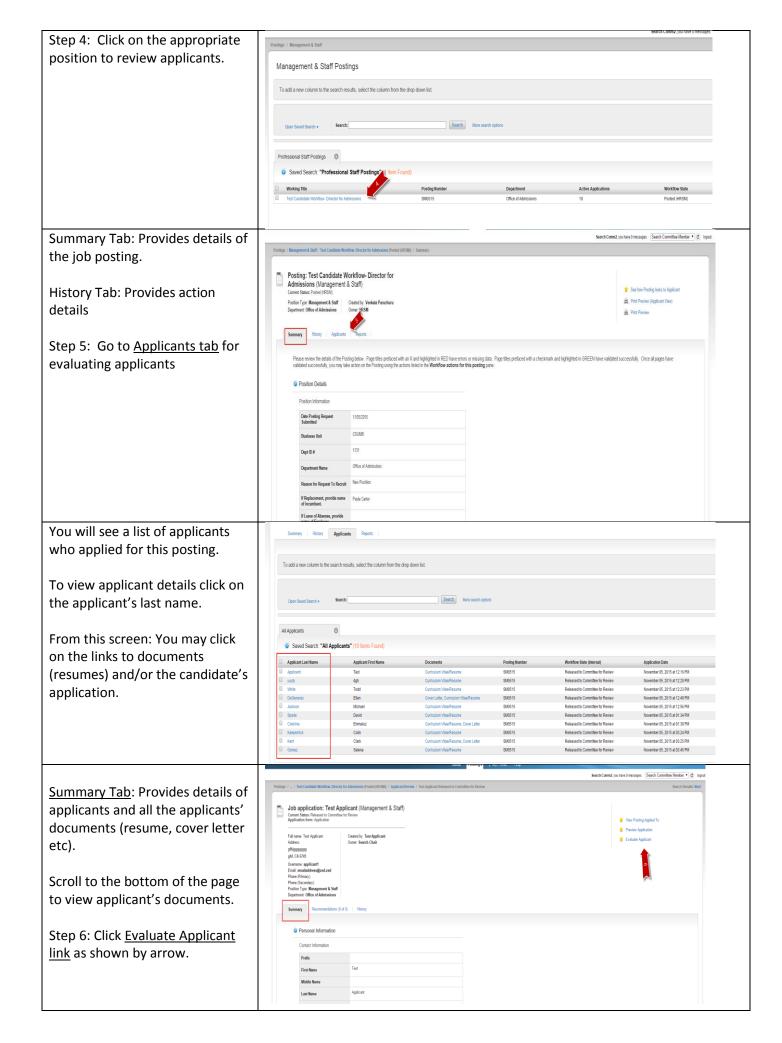

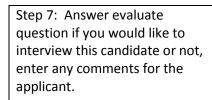

Step 8: Click Save

Step 9: Use the <u>Applicant review</u> breadcrumbs to go back to applicant list for evaluating next applicant.

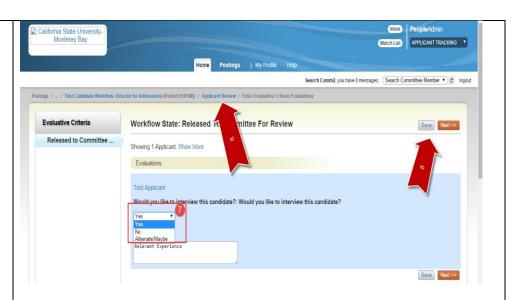

To review or evaluate all applicants at once, check the <u>all</u> applicants checkbox.

Click on <u>Actions box</u> and select Evaluate Applicants.

Click on <u>Actions box</u> to download your responses into excel sheet.

Select "Download Applicants Evaluations" from the list.

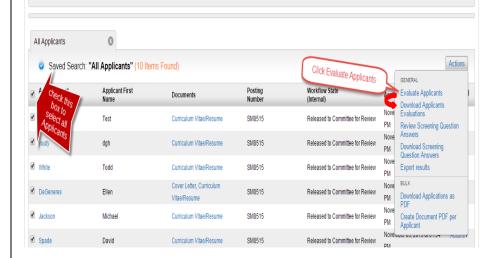

After evaluating all applications,

Click: Save

The workflow process now continues with the Committee Chair.

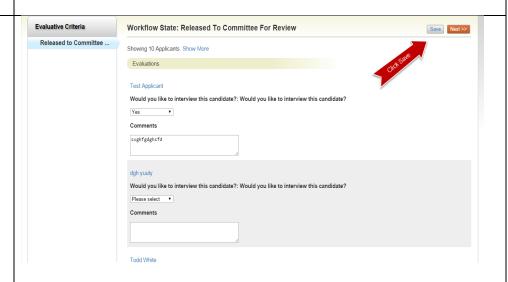